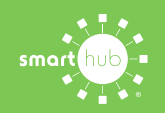

# How To **How to Register Your Account in SmartHub (Web)**

**STEP 1**

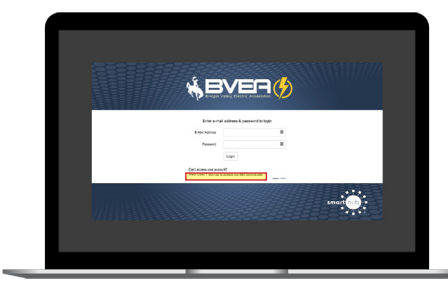

From the SmartHub login screen, click on **Sign up to access our Self Service site**.

#### **STEP 2**

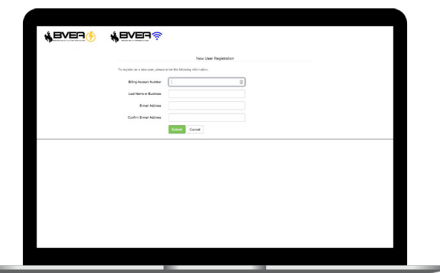

Fill out the registration completely and click the **Submit** button.

## **STEP 3**

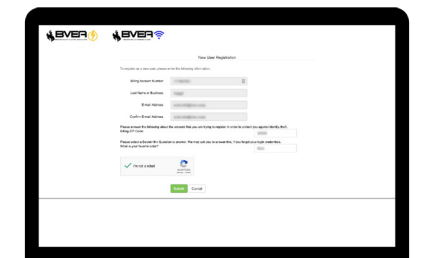

Enter the requested account information in order to verify your identity and click **Submit**. Answers must match account info exactly.

#### **STEP 4**

**STEP 7**

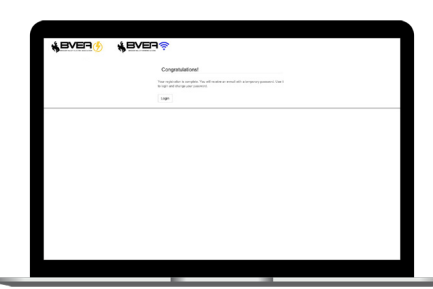

When successful, you'll get a congratulations notification like this.

Next, you'll be asked if you want to try Paperless Billing. Click **Yes** and **Submit** to activate.

## **STEP 5**

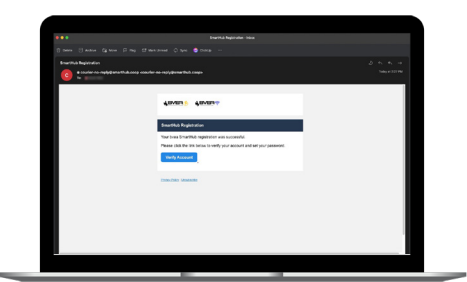

Check your inbox for an email that will contains a button asking you to **Verify Account**.

## **STEP 8**

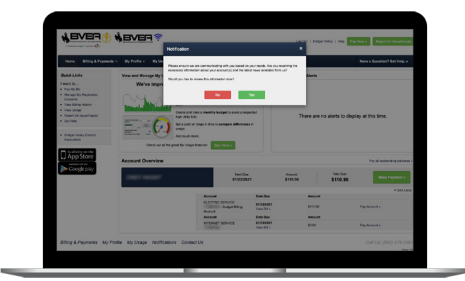

In the final step you will be asked if you want to review your notifications settings. If you wish to at this time, click **Yes**.

## **STEP 6**

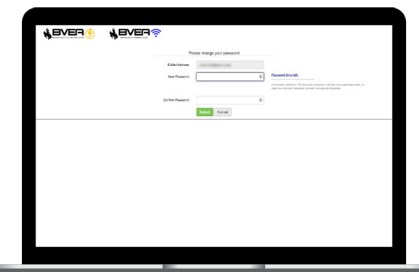

You will then be taken to a screen asking you to set your new password.

## **STEP 9**

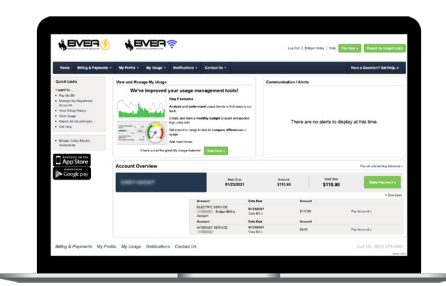

**Congratulations**! You have successfully registered your account. Browse around and see all the ways to save time and money.